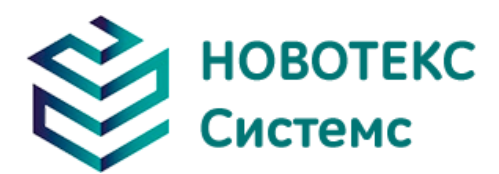

# **Камера тепловизионная портативная ТЕРМО ПРО C \ C+**

# Руководство по эксплуатации

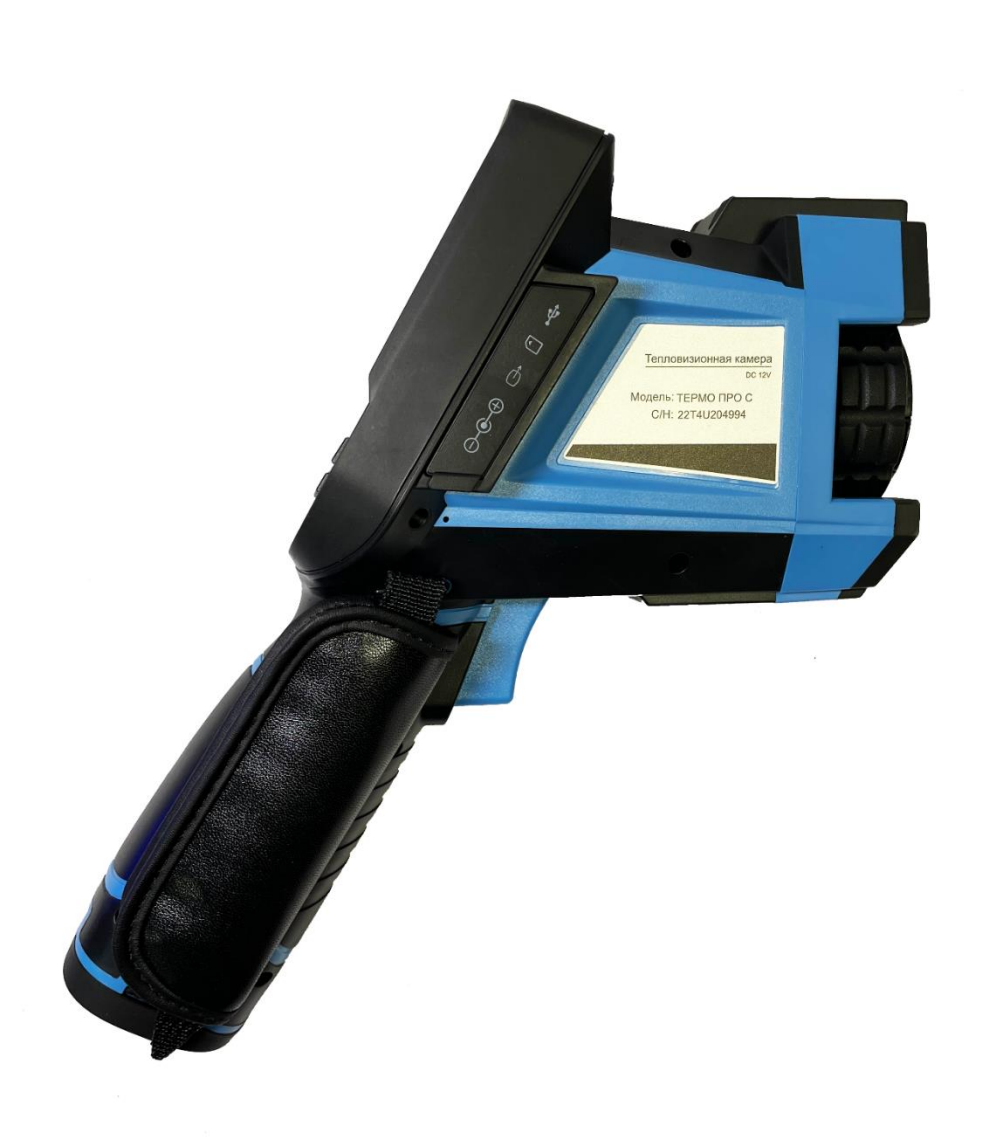

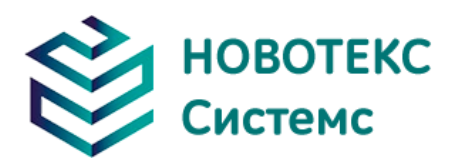

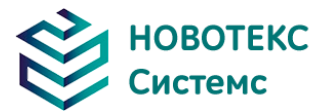

#### **Определение**

Предупреждение указывает на опасную ситуацию или действие, которое может привести к травме или смерти.

Внимание обозначает ситуацию или действие, которые могут привести к повреждению камеры или необратимой потере данных.

Примечание содержит полезные советы для пользователя.

#### **ВАЖНО - ПРОЧТИТЕ ПЕРЕД ИСПОЛЬЗОВАНИЕМ ПРИБОРА**

Предупреждение. Этот прибор имеет встроенный лазерный передатчик, не смотрите на лазерный луч. Спецификация лазера: 635 нм, 0,9 мВт, класс II.

ВНИМАНИЕ! Поскольку в портативной тепловизионной камере используется очень чувствительный термодатчик, ни при каких обстоятельствах (включенных или выключенных) объектив не должен быть направлен непосредственно на источник сильного излучение (например, солнце, прямые или отраженные лазерные лучи и т. д.). Необратимое повреждение камеры!

Внимание! - При транспортировке необходимо использовать оригинальную упаковочную коробку, не трясите и не ударяйте портативную тепловизионную камеру во время использования и транспортировки.

Внимание! – При хранении рекомендуется использовать оригинальную упаковочную коробку и помещать его в прохладное, сухое, вентилируемое место без сильных электромагнитных полей.

Предупреждение. Избегайте попадания масляных пятен и различных химикатов на поверхность объектива, чтобы они не загрязнили и не повредили поверхность. После использования закройте крышку объектива.

Внимание! Чтобы предотвратить потенциальную опасность потери данных, копируйте (создайте резервную копию) данные на ваш компьютер как можно чаще.

Примечание. Для получения точных показаний камере может потребоваться 3-5-минутный прогрев.

Примечание. Каждая портативная тепловизионная камера проходит температурную калибровку на заводе, рекомендуется проводить калибровку температуры каждый год.

Внимание! - Не открывайте корпус и не вносите изменения без разрешения, ремонт может выполняться только авторизованным персоналом нашей компании.

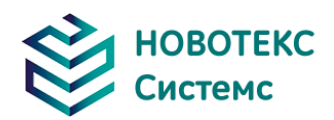

## Содержание

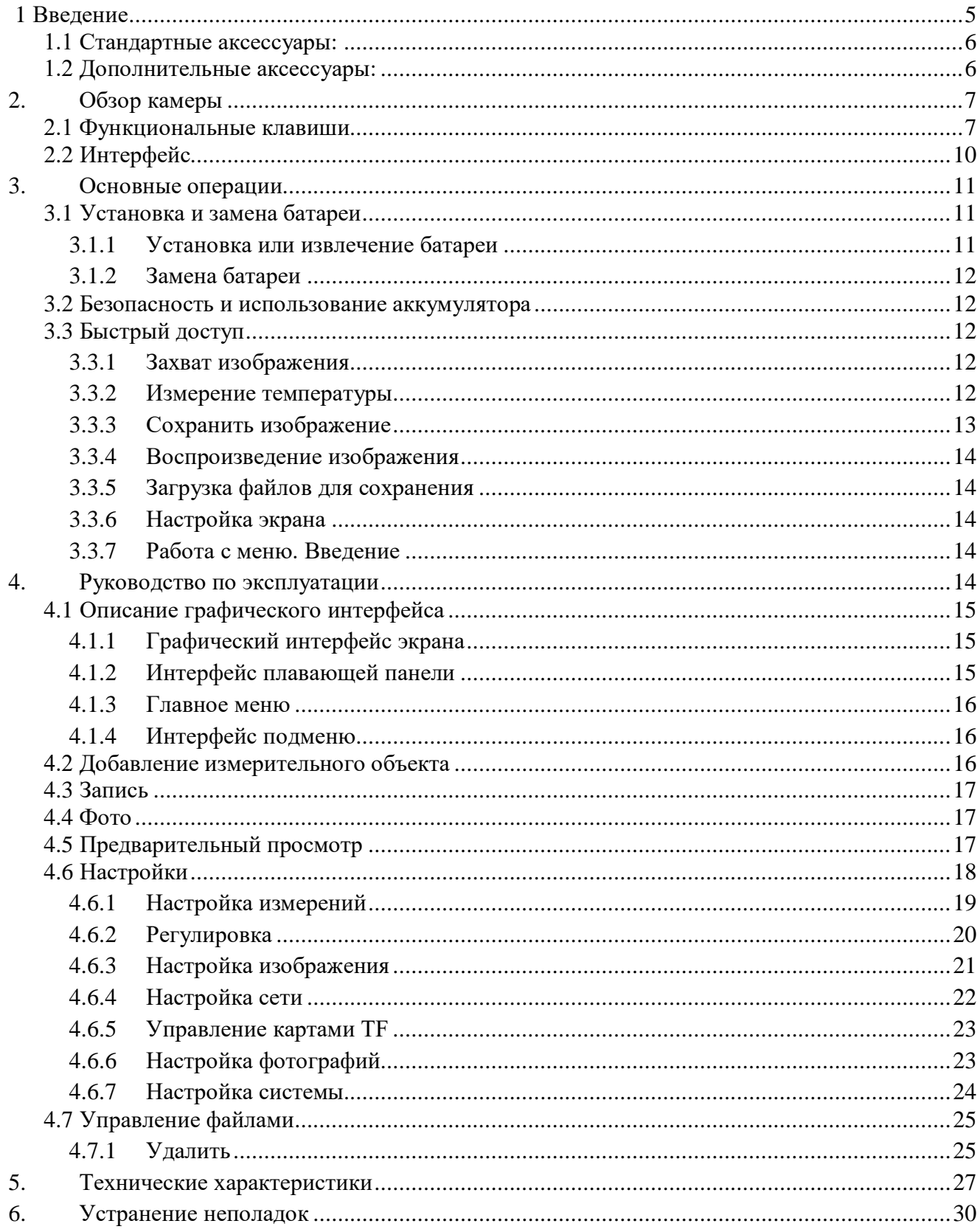

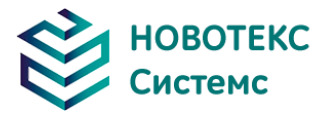

## **1 Введение**

<span id="page-4-0"></span>Благодарим Вас за выбор камеры портативной тепловизионной ТЕРМО ПРО С \ С+ от НОВОТЕКС СИСТЕМС.

#### **Особенности**

ТЕРМО ПРО С \ С+ включает в себя следующие функции:

- 11 выбираемых пользователем цветовых палитр;
- 11 выбираемых пользователем языков;
- 2X, 4X цифровой зум;
- 5 съемных точечных измерений;
- 5 измерений областей;
- 2 линейные измерения;
- Пользовательские ярлыки;
- Режим энергосбережения;
- Регулировка яркости ЖК-дисплея;
- Видеовыход NTSC или PAL;
- Интернет-настройки;
- Настройки времени и даты;
- Восстановление заводских настроек;
- Удаление, форматирование карт TF;
- TF карта для хранения изображений и видео;
- Текстовые и аудио аннотации через хранилище изображений;
- Последовательное хранение снимков;
- Захват изображения тревоги, видеозапись тревоги;
- Функция измерения изотермы;
- Настройки измерения температуры;
- Список распространенных материалов;
- CMOS видимое изображение и хранение;
- Инфракрасное и видимое слияние изображений, набор для слияния.

#### **Обновления и опции**

Модели серии С и С+ могут быть модернизированы на заводе-изготовителе для широкоугольных или телеобъективов.

Модели серии С и С+ могут быть модернизированы на заводе-изготовителе для высокотемпературных объективов расширения до широкого диапазона измерения температуры.

#### Применения:

Профилактическое обслуживание

- Электроэнергетика: Проверка теплового состояния линий электропередач и объектов электропитания; диагностика проблем и дефектов.
- Электрические цепи: Определение потенциальных перегрузок в цепях.
- Механическая обработка: сокращение времени простоя и предотвращение катастрофических отказов.

Строительная наука

- Крыша: Быстрая идентификация проблем с проникновением воды и влаги.
- Стены и фундамент: Энергоаудиты коммерческих и жилых помещений.
- Обнаружение влаги: Определение основной причины влаги и плесени.
- Оценка помещений: Оценка помещений, с целью определения его состояния и пригодности к эксплуатации.

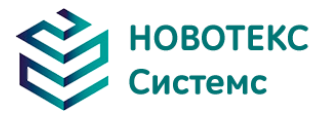

Другие сферы применения

- Черная металлургия: Проверка процессов прокатки стали; диагностика дефектов литейных и термических печей;
- Пожаротушение: Предотвращение лесных пожаров и обнаружение скрытого источника возгорания. Обнаружение потенциальных источников искрового зажигания.
- Медицина: Обнаружение и проверка температуры поверхности человеческого тела.
- Нефтехимия: Проверка состояния нефтепровода; определение температуры поверхности материала; проверка изоляции; проверка состояния энергетического оборудования и др.

#### **1.1 Стандартная комплектация:**

- <span id="page-5-0"></span>Портативная тепловизионная камера (с наручным ремешком);
- Чехол для переноски;
- Кабель видеовыхода;
- Литий-ионные батареи (2 шт.);
- Руководство пользователя, компакт-диск с программным обеспечением для составления инфракрасных отчетов и анализа;
- Зарядное устройство;
- Крышка объектива;
- TF-карта;
- USB кабель для чтения TF-карт.

#### **1.2 Дополнительные аксессуары:**

- <span id="page-5-1"></span>Внешний 0,5-кратный широкоугольный объектив;
- Внешний 2-кратный телескопический объектив;
- Крышка объектива;
- Адаптер питания (с кабелем питания и штекером);
- Европейская стандартная вилка;
- Штекер Британского стандарта;
- Штекер Австралийского стандарта .

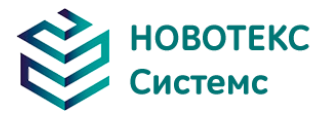

## <span id="page-6-0"></span>**Обзор камеры**

## <span id="page-6-1"></span>**2.1 Функциональные клавиши**

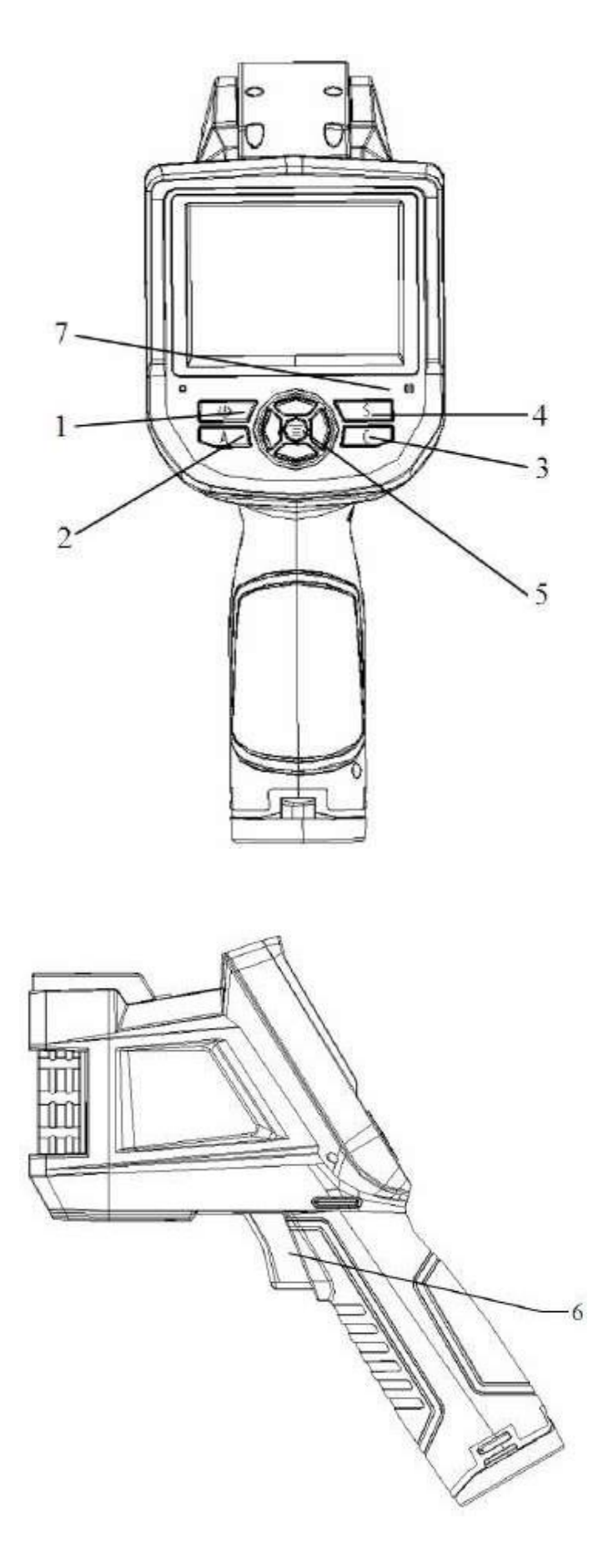

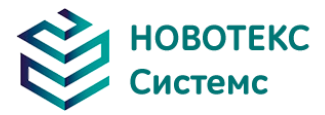

#### **1. Кнопка питания**

Нажмите и удерживайте кнопку питания в течение 3-х секунд, чтобы включить/выключить камеру.

**Примечание**: После выключения питания, пожалуйста, подождите десять секунд, прежде чем снова включить камеру.

#### **1.2 Клавиша выделение/калибровка (с пометкой «A»)**

Кнопка «A» выполняет 2 функции.

а) Первая функция – модификация выбранных параметров. Она достигается быстрым нажатием и отпусканием (менее 2-х секунд), при этом функции изменяют свои параметры. Последующие нажатия будут «прокручивать» доступные параметры. Выбранная функция будет выделена желтым цветом.

Функции включают в себя:

#### **Измерение точек, областей и линий**

Точки, области, линии – переключение добавленных точек, областей и линий в интерфейсе с вверху вниз. Нажмите «Меню» для установки свойств, нажмите «C» для удаления выбранных объектов измерения.

#### **Цветовая палитра**

Нажатие на стрелки влево или вправо позволит прокрутить доступные цветовые палитры, отображая их название над палитрой. Выбранная палитра станет активной примерно через 3 секунды после ее выбора и будет установлена в качестве палитры питания по умолчанию.

#### **Значения уровня/диапазона**

Нажатие стрелки влево или вправо уменьшит, или увеличит диапазон, а нажатие стрелки вверх или вниз уменьшит, или увеличит уровень. Если устройство находится в «Автоматическом режиме», изменение любого из этих параметров приведет к выбору «Ручного режима».

б) Вторая выполняемая функция заключается в принудительном выполнении внутреннего цикла калибровки. Это выполняется нажатием и удержанием клавиши «A» в течение 5 секунд и более. Камера сделает автоматическую коррекцию для получения наиболее точного теплового измерения.

в) Передача изображения через Bluetooth. Открыть Bluetooth, выберите изображение объекта, коротко нажмите «A», появится диалог отправки.

#### **1.3 Клавиша отмены/камеры (с пометкой «С»)**

- Нажатие и отпускание клавиши «C» отменяет текущую операцию в режиме меню.
- Нажатие и отпускание клавиши «С» при зависании или просмотре изображения из памяти вернется в состояние измерения в режиме реального времени.
- Если вы не находитесь в режиме меню или редактировании параметров, нажмите и отпустите клавишу «C». Режим будет переключаться между тепловым и видимым изображением камеры.
- Если выбран параметр, например, курсор измерения, нажатие клавиши «C» приведет к удалению выделенного измерения.

#### **1.4 Ключ замораживания/сохранения (с пометкой «S»)**

Используется для замораживания или сохранения теплового изображения. Нажмите кнопку один раз, чтобы заморозить изображение. Нажмите подтвердить, чтобы сохранить изображение, или нажмите «C», чтобы вернуться к измерению в режиме реального времени. Если запись аудио включена, отобразится диалоговое окно «Аудио комментарий». В окне управления документами нажмите клавишу «S», чтобы удалить видео или изображение.

#### **1.5 Меню/клавиша подтверждения**

Включает клавиши «Вверх», «Вниз», «Влево», «Вправо» и «Меню/Подтверждение» (по центру). Функции зависят от режима работы.

В режиме меню она используется для выбора меню. Клавиши «Вверх» и «Вниз» предназначены для одного и того же уровня работы меню. Левая и правая клавиши предназначены для работы меню на разных уровнях. Клавиши подтверждения (в центре) заключается в активации меню и подтверждения выбора.

В режиме изображения нажмите клавишу «Вверх» или «Вниз», чтобы активировать цифровой

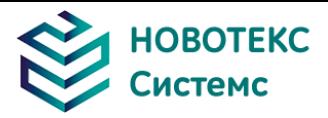

зум «X2». Экран отобразит «X2» в левом верхнем углу. Нажмите клавишу «Вверх» или «Вниз», чтобы вернуться к исходному изображению.

В режиме редактирования измерения пятна (активируется сразу после добавления пятна или путем выбора с помощью клавиши A) нажмите клавишу «Меню», чтобы открыть окно атрибута. Нажмите четыре клавиши навигации, чтобы переместить местоположение пятна.

В режиме редактирования измерений температуры линии (активируется сразу после добавления линии или путем выбора с помощью клавиши A) нажмите клавишу «Меню», чтобы открыть окно атрибута.

Если линия измерения горизонтальная, нажмите клавиши вверх и вниз, чтобы переместить место линии; нажмите клавиши «Влево» и «Вправо», чтобы переместить контрольную линию. Если линия измерения вертикальная, нажмите клавиши «Влево» и «Вправо», чтобы переместить линию; нажмите клавиши «Вверх» и «Вниз», чтобы переместить опорную линию.

В режиме редактирования измерений площади (активируется сразу после добавления области или путем выбора с помощью клавиши A) нажмите клавишу «Подтверждение», чтобы открыть окно атрибутов. Выберите в поле атрибута параметр для редактирования, размер или положение. Нажмите четыре клавиши навигации, чтобы переместить местоположение области или изменить ее размер.

#### **1.6 Триггер/клавиша быстрого доступа**

Триггерная клавиша служит ярлыком для доступа к следующим функциям:

Лазер – Нажатие на спусковой курок активирует лазерный прицел.

Точка, Область – Нажатие и отпускание триггера добавляет точку или область. Нажатие и отпускание спускового крючка снова удаляет место или область.

Сохранение видео и изображений – нажатие на кнопку инициирует цикл сохранения.

Нажатие кнопки масштабирования для увеличения инфракрасного изображения.

Регулировка яркости ЖК-дисплея для активации.

#### **1.7 Микрофон**

Используется для записи голосового сообщения с сохраненным изображением

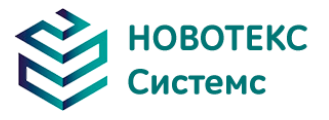

<span id="page-9-0"></span>**2.2 Интерфейс**

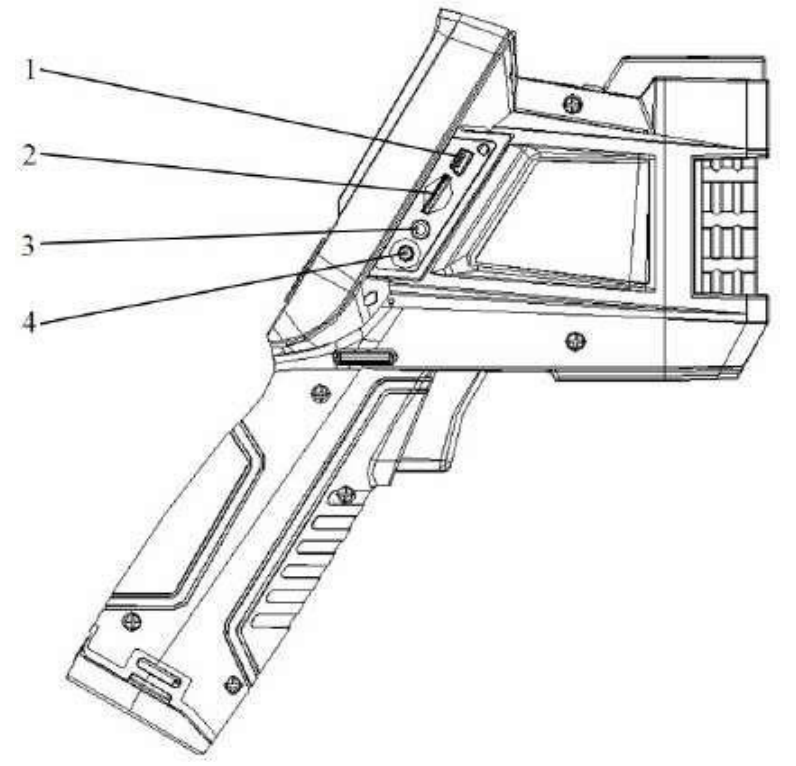

## **1. Выход USB на RJ45**

Используется для подключения к Интернету.

## **2. Слот для карт TF**

Принимает карту TF стандартного размера, например, входящую в комплект карту емкостью 8 ГБ для обновления устройства или хранения образов.

## **3. Видеопорт**

Это интерфейс видеовыхода.

### **4. Интерфейс питания**

Внешний интерфейс ввода питания. Источник питания должен быть +12 В постоянного тока.

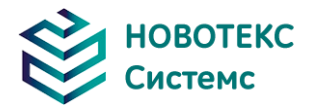

## <span id="page-10-0"></span>**3 Основные операции**

#### **3.1 Установка и замена батареи**

3.1.1 Установка или извлечение батареи

<span id="page-10-2"></span><span id="page-10-1"></span>Аккумуляторный отсек расположен внутри ручки. Поверните крышку против часовой стрелки, чтобы снять. Извлеките батарею для замены.

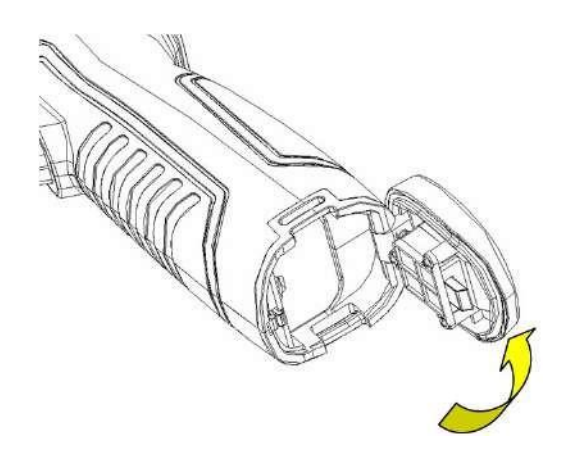

Вставьте батарею (контакты аккумулятора должны быть обращены в батарейный отсек).

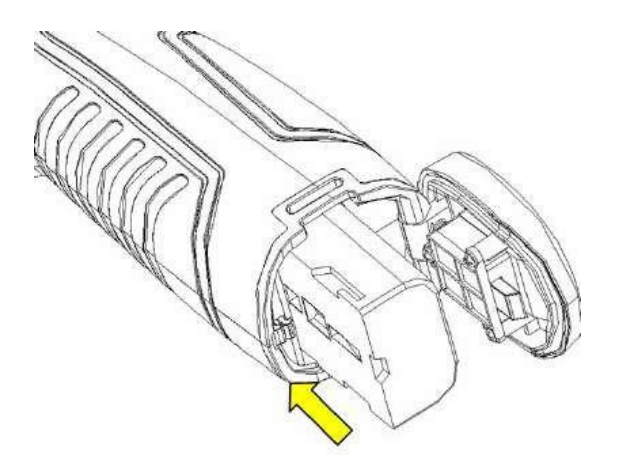

Закройте крышку и закрутите ее.

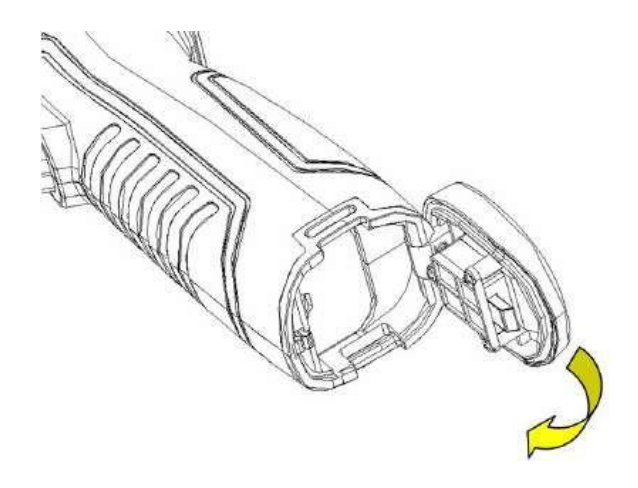

**ВНИМАНИЕ**: Используйте только оригинальную сменную батарею производителя. Использование неправильной батареи может привести к физическому или электрическому

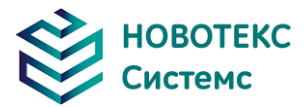

повреждению прибора из-за неправильного напряжения или физической разницы в размерах.

#### 3.1.2 Замена батареи

<span id="page-11-0"></span>Когда батарея разряжается и мигает в течение примерно 1 минуты и 50 секунд, прибор отображает диалоговое окно низкого заряда батареи и автоматически выключается примерно через 10 секунд.

#### **3.2 Безопасность и использование аккумулятора**

<span id="page-11-1"></span>Батареи должны храниться при температуре окружающей среды от -20 °C до +20°C. Литиевые батареи будут саморазряжаться во время хранения, поэтому они должны быть полностью заряжены перед хранением.

Кроме того, рекомендуется, чтобы аккумулятор заряжался в следующих условиях:

Температура окружающей среды:

- От -20 $\degree$ С до +20 $\degree$ С, один раз в 6 месяцев
- От +20 °С до +45 °С, один раз в 3 месяца
- От  $+45^{\circ}$ С до  $+60^{\circ}$ С, один раз в месяц

Аккумулятор должен иметь более 50% заряда перед подзарядкой.

Температура окружающей среды для зарядки должна быть от 0 ° С до + 40 ° С.

При температуре ниже 0 °С ёмкость батареи будет уменьшена; если она превышает + 40 °С, батарея может перегреться, что приведет к необратимому повреждению.

#### ПРЕДУПРЕЖДЕНИЕ:

- Никогда не разбирайте, не сжигайте и не прокалывайте батарею.
- Никогда не замыкайте батарею.
- Держите батарею сухой.
- Хранить в недоступном для детей месте.
- Всегда утилизируйте батарею в соответствии с местными, государственными и федеральными правилами.

#### **3.3 Быстрый доступ**

#### 3.3.1 Захват изображения

<span id="page-11-3"></span><span id="page-11-2"></span>После установки батареи нажмите и удерживайте клавишу питания около 3-х секунд, пока дисплей не загорится. Примерно через 50 секунд функция включения питания закончится и камера начнет измерения.

Снимите крышку объектива и наведите объектив на цель. Настройте фокус для самого четкого теплового изображения цели.

**! Примечание**: Фокус не является четким, что приведет к ошибке измерения.

#### 3.3.2 Измерение температуры

<span id="page-11-4"></span>Чтобы переместить целевой объект на экран в точке пересечения температуры, в правом верхнем углу экрана отображается «XX» — точка измерения температуры при целевой температуре. Если вы хотите измерить более точно, нажмите кнопку «A» в течение 3-х секунд.

При желании можно детально проанализировать тепловое изображение текущего экрана, для этого нужно нажать клавишу «S», чтобы заморозить изображение, после чего провести анализ. Нажатие клавиши «S» в течение 3-х секунд, тепловизионное изображение сохраняется, а затем анализируется.

Когда целевая температура больше или меньше, чем максимальная или минимальная температура соответствующего теплового изображения, температура экрана отображается >XXX °C или <XXX °C.

Если вам нужно изменить свойства объекта измерения температуры, вы должны проверить температуру объекта, а затем нажать клавишу «Ввод», на экране появляется температура диалогового окна «Свойства объекта». На следующем рисунке показаны точки измерения

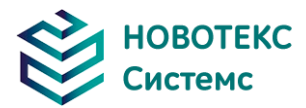

температуры, температурная линия, область измерения температуры диалогового окна «Свойства»:

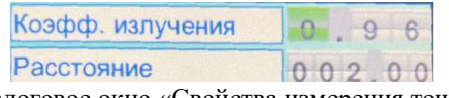

Диалоговое окно «Свойства измерения точек»

Атрибуты точек измерения могут быть изменены соотношением коэффициента амплитуды, расстоянием и опорного объекта. Изменяются эти параметры клавишами со стрелками «Влево», «Вправо» и нажатием клавиши «А» для переключения «Вверх» и «Вниз». Значение температуры отображается, когда опция «Опорный объект» изменяется на «Открытый».

| Коэфф. излучения | 0.96    |
|------------------|---------|
| Расстояние       | 002.00  |
| Макс.т-ра        | Открыть |
| Мин. т-ра        | Выкл.   |
| Сред. т-ра       | Выкл.   |
| Макс. разн. т-ры | Выкл.   |
| Опорн. объект    | Выкл.   |
| Coxp.            | OTM.    |

Диалоговое окно «Свойства измерения линии»

Свойства измерения температуры линии могут быть изменены соотношением коэффициента амплитуды, расстоянием, максимальной температурой, минимальной температурой, средней температурой, максимальной разницей температур, температурой точки пересечения и эталонным объектом. Изменяются эти параметры клавишами со стрелками «Влево», «Вправо» и нажатием клавиши «А» для переключения «Вверх» и «Вниз». Значение температуры отображается, когда опция «Опорный объект» изменяется на «Открытый».

| Коэфф. излучения | 0.96    |
|------------------|---------|
| Расстояние       | 002.00  |
| Макс.т-ра        | Открыть |
| Мин. т-ра        | Выкл.   |
| Сред. т-ра       | Выкл.   |
| Макс. разн. т-ры | Выкл.   |
| Опорн. объект    | Выкл.   |
| Coxp.            | OTM.    |

Диалоговое окно «Свойства измерения области»

#### **! Примечание:** можно установить только одну опорную цель.

#### 3.3.3 Сохранить изображение

<span id="page-12-0"></span>Сохранить текущее изображение можно одним из следующих четырех способов:

- Нажмите «ОК» и появится меню панели, выберите опцию «Фото» в меню, система автоматически сохранит изображение;
- Нажмите клавишу «S», изображение зависнет, и нажмите ту же клавишу еще раз, после чего изображение будет сохранено.

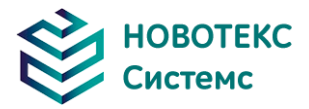

 Удерживайте клавишу «S» в течение 3-х секунд, изображение будет автоматически сохранено.

<span id="page-13-0"></span>3.3.4 Воспроизведение изображения

Два способа открыть файл изображения:

- Нажмите клавишу «OK» для открытия главного меню, выберите меню «Диспетчер файлов», затем выберите подменю (с помощью клавиш со стрелками для выбора).
- Нажмите опцию «Предварительный просмотр» на плавающей панели, чтобы открыть выбранный файл (с помощью левой и правой клавиш для переключения выбора).
- После открытия изображения вы можете использовать верхнюю и нижнюю секции клавиш панели управления для воспроизведения текущих сохраненных изображений.
- Нажмите клавишу «Отмена», чтобы выйти и вернуться в текущее состояние.

#### 3.3.5 Загрузка файлов для сохранения

<span id="page-13-1"></span>Может использовать кардридер для загрузки, удаления, форматирования файлов TF.

**! Примечание**: Используйте рекомендуемую форму для форматирования TF-карты.

3.3.6 Настройка экрана

<span id="page-13-2"></span>Есть два способа настройки:

1) Через общее меню настройки «Регулировка яркости ЖК-дисплея» сделать настройки яркости экрана, чтобы достичь наилучшего эффекта.

<span id="page-13-3"></span>2) Установив клавиши быстрого доступа для «Регулировки яркости ЖК-дисплея», затем используйте сочетание клавиш для регулировки яркости ЖК-экрана.

3.3.7 Работа с меню. Введение

- Управление клавиатурой: нажмите кнопку «OK», чтобы открыть плавающую панель, используйте клавиши со стрелками «Влево» и «Вправо» на плавающих панелях, чтобы выбрать значок, нажмите клавишу «ОК», чтобы войти в соответствующий интерфейс.
- Интерфейс главного меню: с помощью клавиши «Вверх» и «Вниз» выберите значок меню, нажмите «ОК» для ввода подменю.
- Интерфейс подменю: через «Вверх» и «Вниз» для выбора, если есть отметка «>», используйте стрелку «Вправо» для входа в нижнее меню.
- Интерфейс параметров: клавиша «Вверх» и «Вниз» должна быть изменена, клавиша «Влево» и «Вправо» для выбора.
- $\langle$  > означает изменение настроек текущего меню.
- Нажмите кнопку «ОК» для подтверждения изменений, сохраните и вернитесь к предыдущему разделу, нажмите клавишу «C», чтобы отменить изменения и вернуться в предыдущее меню.
- Отмена и возврат в предыдущее меню; Кнопка **[66]** сохранить и вернуться к предыдущему пункту меню (для сенсорного экрана).
- <span id="page-13-4"></span> Кнопка переключения, левой и правой клавишами для изменения настроек переключателя.

#### **4 Руководство по эксплуатации**

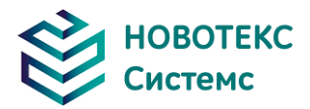

### <span id="page-14-1"></span><span id="page-14-0"></span>**4.1 Описание графического интерфейса**

4.1.1 Графический интерфейс экрана

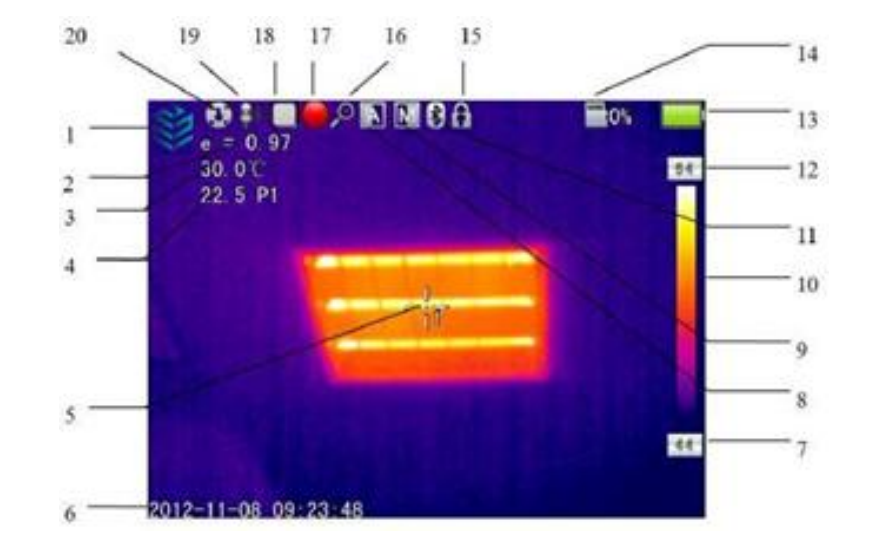

- 1. Логотип компании: НОВОТЕКС СИСТЕМС;
- 2. Излучательная способность: текущая настройка излучательной способности;
- 3. Эталонная температура: фиксированная эталонная температура;
- 4. Результат: указывает значение температуры выбранного объекта. Черный и желтый обозначают значение температуры выбранного объекта;
- 5. Измерение температуры точки: белое перекрестие;
- 6. Системное время: текущее системное время;
- 7. Минимальная температура: указывает минимальное значение палитры;
- 8. Автоуправление: выбор режима автоматического управления;
- 9. Ручное управление: выберите режим ручного управления;
- 10. Палитра: панель цветовой палитры. Пользователь может выбрать различные палитры;
- 11. Bluetooth: выбрать функцию Bluetooth;
- 12. Максимальная температура: укажите максимальное значение температуры;
- 13. Состояние батареи: указывает текущее состояние батареи;
- 14. TF-карта: состояние загрузки TF-карты;
- 15. Заморозить логотип: текущее изображение заморожено;
- 16. Увеличить: увеличить изображение;
- 17. Запись: состояние записи;
- 18. Непрерывный снимок: отображение состояния непрерывной съемки;
- 19. Запись голоса: состояние записи голоса;
- 20. Калибровка: состояние калибровки;

<span id="page-14-2"></span>**! ПРИМЕЧАНИЕ**: Не все модели имеют перечисленные функции, поэтому изображение на экране рабочего стола может отличаться.

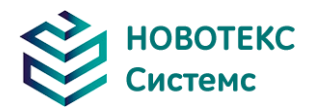

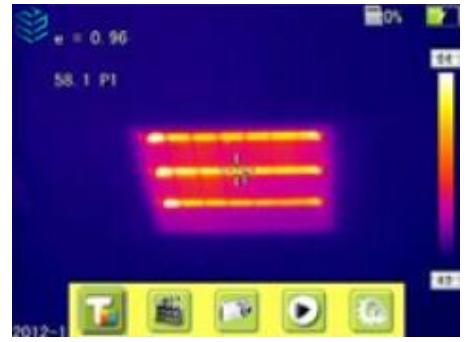

Интерфейс плавающей панели

<span id="page-15-0"></span>**Интерфейс плавающей панели**: слева направо находится меню измерения температуры, видео, фото, предварительного просмотра и настроек.

4.1.3 Главное меню

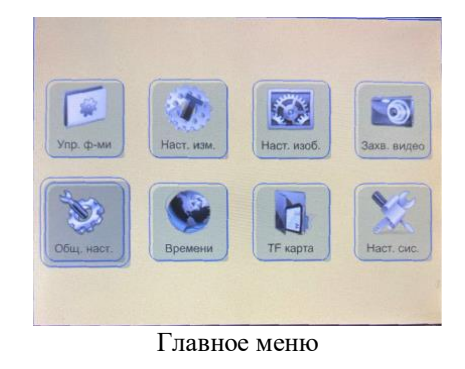

<span id="page-15-1"></span>Пункты главного меню: «Отображение элементов экранного меню», «Файл», «Настройка температуры», «Графическая настройка», «Настройка камеры», «Общая настройка», «Интернетнастройка», «Настройка TF-карты и настройка системы».

4.1.4 Интерфейс подменю

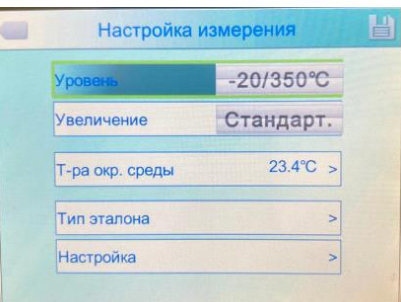

Интерфейс подменю

- 1. Название рисунка: отображение диалогового меню. Диалоговое окно отображается на экране как «Настройки измерения».
- 2. Заголовок элемента: диалоговое меню может иметь множество настроек, как показано на рисунке выше.
- 3. Содержание элемента: каждый элемент имеет разные опции, нажмите левую или правую клавишу, чтобы внести изменения, «>» изменить на разные параметры.
- 4. Параметр: нажмите левую кнопку, чтобы изменить различные параметры.

#### **4.2 Добавление измерительного объекта**

<span id="page-15-2"></span>Эта функция используется для добавления или удаления объектов измерения. Появится

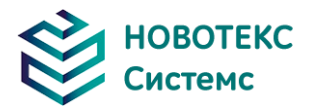

следующее меню. Нажмите клавишу подтверждения, затем появится плавающее меню, выберите цель измерения для добавления объекта и нажмите клавишу подтверждения.

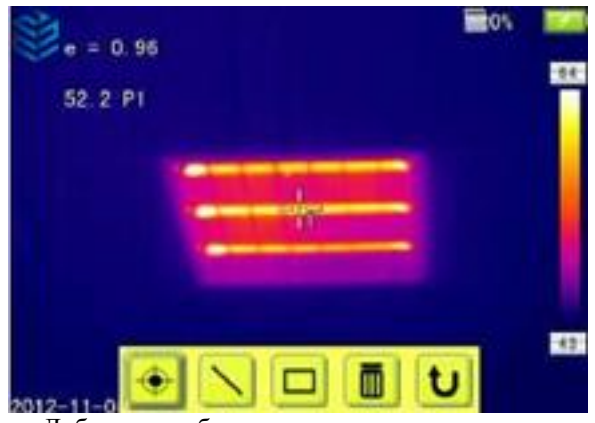

Добавление объекта измерения температуры

Если выбрать « $\overline{m}$ » и нажать клавишу ОК, то все объекты будут очищены.

**! ПРИМЕЧАНИЕ**: Когда вы удаляете один измерительный объект, непосредственно нажмите кнопку «A» и выберите объект, затем нажмите клавишу «C» для удаления.

#### **4.3 Запись**

<span id="page-16-0"></span>Эта функция используется для сохранения, измеренного видео. Сохранить формат в MP4.

Нажмите клавишу подтверждения, плавающего меню. Выберите видеозапись и нажмите клавишу подтверждения, после чего появится экран, как показано ниже.

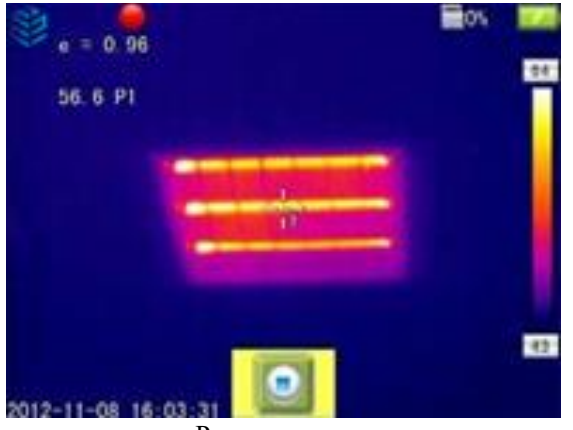

Рисунок записи

Нажмите клавишу «Стоп», чтобы остановить запись, а затем вернитесь к текущей операции.

#### **4.4 Фото**

<span id="page-16-1"></span>Эта функция используется для фотосъемки. Формат сохранения в JPG. После нажатия кнопки подтверждения откроется плавающее окно. Завершите фотосъемку. Откройте функцию отметки, после чего на экране появится диалоговое окно сохранения.

Знак появится если он установлен в качестве непрерывно снимаемой фотографии.

#### **4.5 Предварительный просмотр**

<span id="page-16-2"></span>Этот пункт используется для предварительного просмотра сохранённых файлов. Нажмите клавишу подтверждения, после чего на экране появятся плавающие элементы, как показано ниже. Выберите и просмотрите его.

Перейдите в другой файл, нажав клавишу «Влево» или «Вправо». Он отобразится на экране,

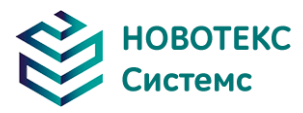

<span id="page-17-0"></span>нажав клавишу подтверждения. Нажмите клавишу «C», чтобы выйти из системы.

#### **4.6 Настройки системы**

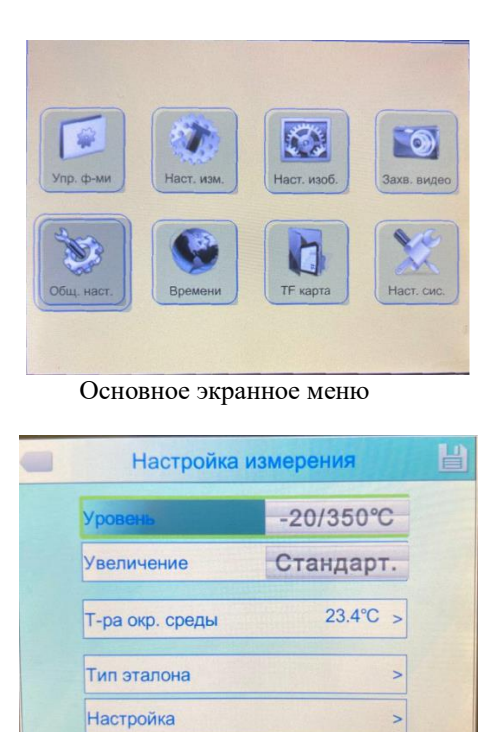

Обычная настройка экранного меню

Нажмите клавишу подтверждения, появится панель, выберите «Настройка» системы, чтобы открыть главное меню. Обычная настройка OSD появится после нажатия клавиши подтверждения. Пользователи могут установить время автоматической калибровки / определения сочетания клавиш / Bluetooth / шаблона энергосбережения / регулировки яркости ЖК-дисплея / единицы температуры / единицы расстояния. Всего 7 элементов. Переключение на элементы производится нажатием клавиш «Вверх» или «Вниз». Измените значение, нажав клавишу «Влево» или «Вправо».

**Время автоматической калибровки**: временной интервал автоматической калибровки для получения лучшего тепловизионного изображения и повышения точности. Единица измерения – секунда.

Сочетание клавиш: Пользователи могут установить функции сочетания клавиш. Система предлагает «Запись», «Скриншот», «Увеличение», «Уменьшение», «Увеличить яркость ЖКдисплея», «Уменьшить яркость ЖК-лазера», «Освещенность», «Добавление или удаление участка 1 температуры тестирования», «Добавление или удаление области 1 температуры тестирования» и так далее. При выборе сочетания клавиш лазера откроется прицел «Лазера». При выборе сочетания клавиш света откроется «Освещение». При выборе сочетания клавиш места 1 добавится или удалится точка 1. При выборе сочетания клавиш области 1 добавится или удалится область 1. При выборе сочетания клавиш записи начинается «Запись». При выборе сочетания клавиш «Фото» сохраняются фотографии, которые вы сделали.

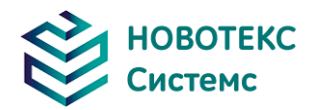

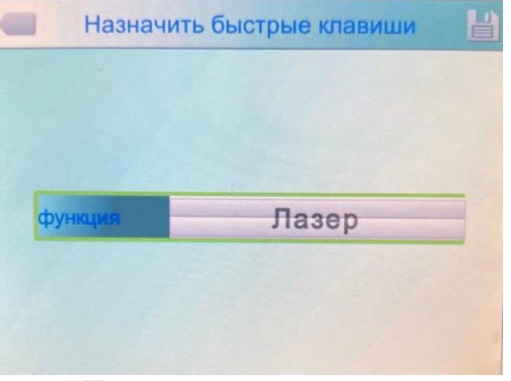

Настройка сочетания клавиш

**Энергосбережение**: Выключение экрана и выключение питания.

**Время выключения экрана**: если тепловизор не активен в течении какого-то времени, то он будет выключен для экономии энергии. Если нажать любую кнопку, кроме кнопки питания, тепловизионная камера включится. Эта функция не действует, если время автоматического выключения установлено на 00 минут.

**Время выключения питания**: если тепловизор не активен в течении какого-то времени, то он будет выключен для экономии энергии. Эта функция не действует, если установлено значение равно 00 минут.

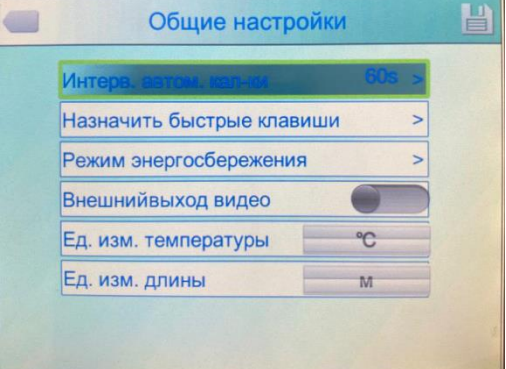

Энергосберегающее экранное меню

**Регулировка яркости ЖК-дисплея**: действует при изменении яркости. Регулировка яркости ЖК-дисплея. Экранное меню. Настройка измерения.

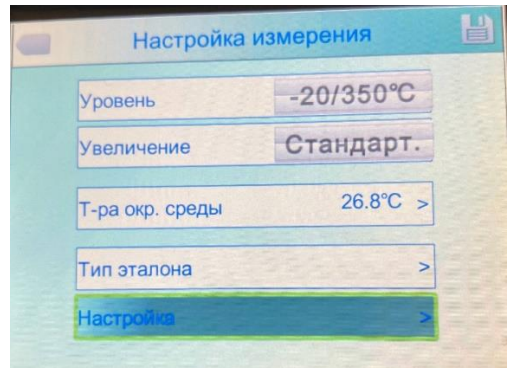

Регулировка яркости ЖК-дисплея Экранное меню

#### 4.6.1 Настройка измерений

<span id="page-18-0"></span>Нажмите кнопку «OK», чтобы вызвать меню настроек. Выберите «Настройка измерения», затем нажмите «ОК» еще раз, чтобы вызвать интерфейс «Настройки». В этом интерфейсе можно установить, уровень, увеличение, температуру среды. Используйте кнопку «Вверх» и «Вниз» для выбора, «>» означает, что есть подменю, нажмите правую кнопку, чтобы войти в подменю.

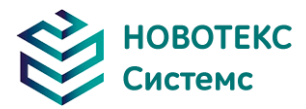

**Уровень:** Установка уровня измерения тепловизионной камеры.

**Увеличение:** Настройка увеличения и диапазонов температуры.

**Температура окружающей среды:** автоматически определяет температуру среды после запуска камеры.

**Температура отражения:** Когда эта функция включена, отображаемые значения измерений будут дельтой от этого измерения.

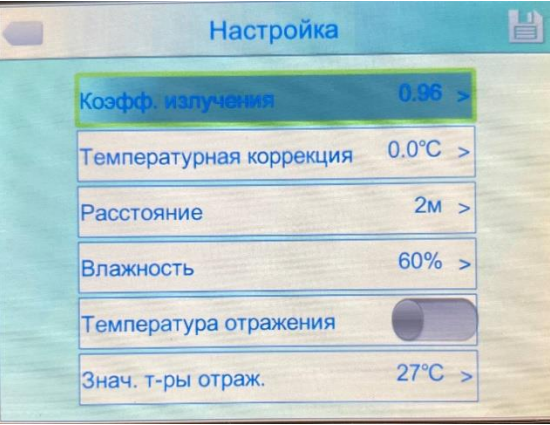

Меню настройки

#### <span id="page-19-0"></span>4.6.2 Регулировка

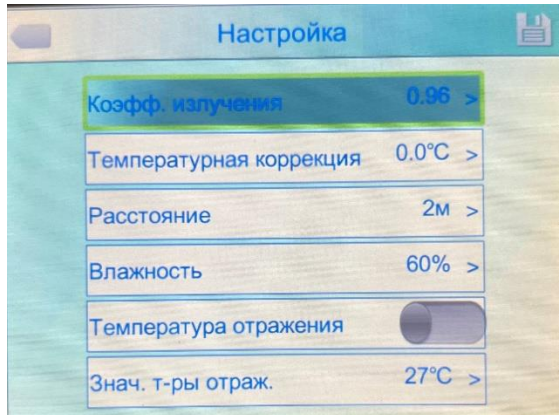

Меню регулировки

Нажмите кнопку «OK», чтобы вызвать «Регулировка» в меню «Настройка измерения». В этом меню можно установить коэффициент излучения, коррекцию, расстояние, влажность, отсчет. Используйте кнопку «Вверх» или «Вниз» для выбора. Используйте «Влево» или «Вправо» чтобы установить значение. «>» означает, что этот пункт имеет подменю, нажмите правую кнопку, чтобы войти в него.

**Излучательная способность:** Разные цели (объекты) имеют различную излучательную способность, поэтому пользователь может установить этот параметр исходя их своих целей. Если он не установлен, то будет использоваться настройка по умолчанию.

**Корректировка:** Корректировка температуры.

**Расстояние:** Установка расстояния между камерой и объектом, чтобы убедиться в точности измерений. Установите реальное расстояние, если расстояние короче 10 метров. (ед. изм. 0,5м).

**Влажность:** Установите влажность окружающей среды.

**Температура отражения:** Будет функционировать только после включения. Может использовать фиксированную температуру в качестве опорной температуры.

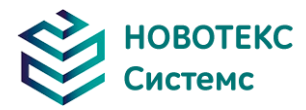

#### <span id="page-20-0"></span>4.6.3 Настройка изображения

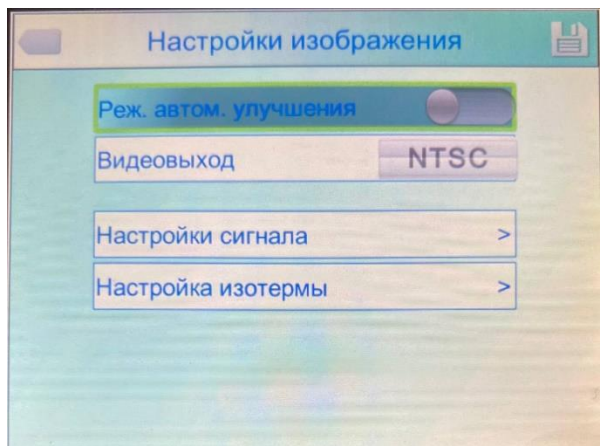

Меню настройки изображения

Нажмите кнопку «OK», чтобы вызвать меню настройки изображения в разделе «Настройка». В этом меню можно установить режим ручного / автоматического усиления: типы сигналов тревоги, температура тревоги, прозрачность ИК-излучения, цвет сигнала тревоги, канал тревоги, интервал времени. Используйте кнопку «Вверх» или «Вниз» для выбора, используйте «Влево» или «Вправо», чтобы установить значение. «>» означает, что есть подменю, нажмите правую кнопку, чтобы войти в подменю.

Ручной / автоматический / автоматический режим улучшения: настройте качество изображения для пользователя, чтобы получить лучшее изображение для целей анализа.

Когда активирован режим автоусиления, может переключаться между ручными и автоматическим режимами. Нажатие кнопки «A» войдет в ручной режим, можно регулировать с помощью кнопок «Вверх», «Вниз», «Влево», «Вправо». Нажатие "C" вернет в автоматический режим.

Когда режим автоусиления отключен, можно переключаться между ручным и автоматическим режимами. Нажатие кнопки «A» переключиться в ручной режим. Нажатие кнопки "C" вернет в автоматический режим.

Если выбрать автоматический режим, камера автоматически настроит иерархию изображения.

Если выбрать автоусиление тона изображения, то можно просмотреть как цель высокой температуры, так и цель низкой температуры.

Если выбран ручной режим, пользователь может установить значение тона для настройки качества изображения. Нажмите кнопку «Вверх», чтобы увеличить диапазон уровней, нажмите «Вниз», чтобы уменьшить диапазон уровней. Нажмите левую кнопку, чтобы уменьшить верхний предел, увеличить нижний предел; Нажмите кнопку «Вправо», чтобы увеличить верхний предел, уменьшить нижний предел.

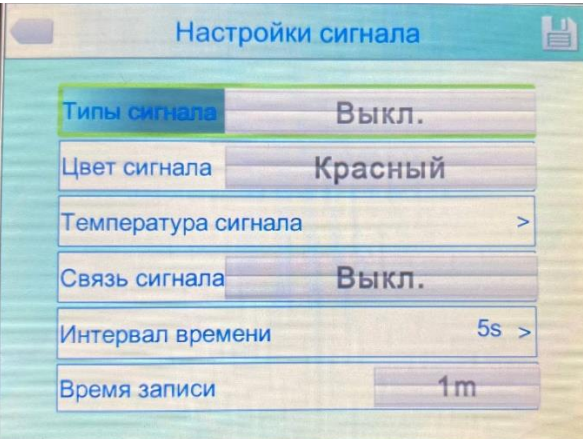

Настройка сигнализации

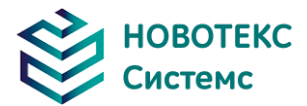

**Типы сигналов тревоги:** Он функционирует только при измерении. Здесь пользователь может установить сигнализацию высокой температуры и сигнализацию низкой температуры.

**Цвет сигнала:** Цвет целевой области, показанной на ЖК-дисплее, будет изменен на установленный цвет сигнала, когда температура превысит температуру тревоги. Можно выбрать 9 типов цветов. Если выбран параметр «бесцветный», то цвет не изменится при тревоге.

**Температура тревоги:** Установка температуры тревоги. Функционирует только тогда, когда он включен.

**Сигнализация:** Автоматически срабатывает, когда температура объекты выше или ниже заданной температуры, включая снимки и видеозапись.

**Временной интервал:** Установите временной интервал сигнализации.

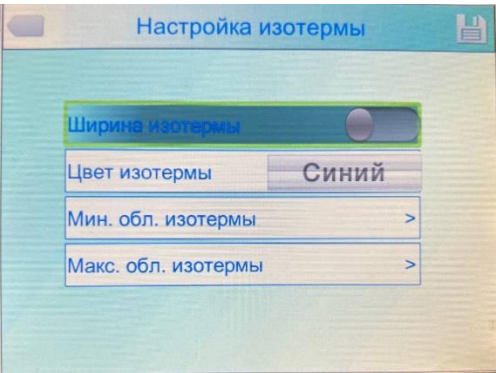

Меню настройки изотермы

 Изотерма: Активирует дисплей «Изотермы», отображая изображение в наборе температурный диапазон по заданному цвету.

 Изотермический цвет: 9 цветов, доступных для вашего выбора, установка на «Выкл.», отключает функцию.

- Нижнее значение «Изотермы»: Установите нижнее значение «Изотермы».
- <span id="page-21-0"></span>Верхнее значение «Изотермы»: Установите верхнее значение «Изотермы».

4.6.4 Настройка сети

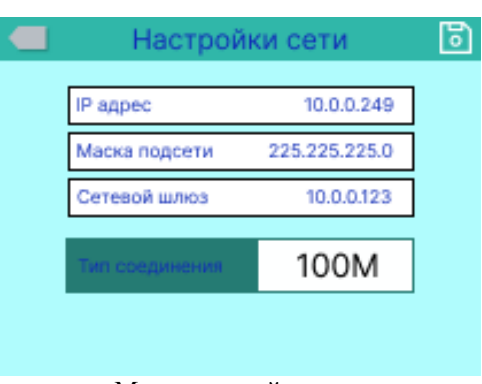

Меню настройки сети

Нажмите кнопку «Меню», чтобы отобразить плавающую панель, и выберите опцию «Настройка», чтобы активировать главное меню. Выберите «Функция сети».

**IP-адрес:** IP-адрес должен быть единственным, может конфликтовать с другим IP-адресом того же сегмента сети.

**Маска подсети:** разделите сегмент подсети.

**Сетевой шлюз по умолчанию:** Установите адрес шлюза для осуществления связи между различными сегментами.

**Тип соединения:** по умолчанию 10M / 100M самоадаптирующийся, 10M, 100M.

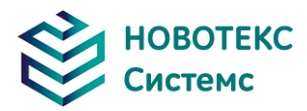

<span id="page-22-0"></span>4.6.5 Управление картами TF

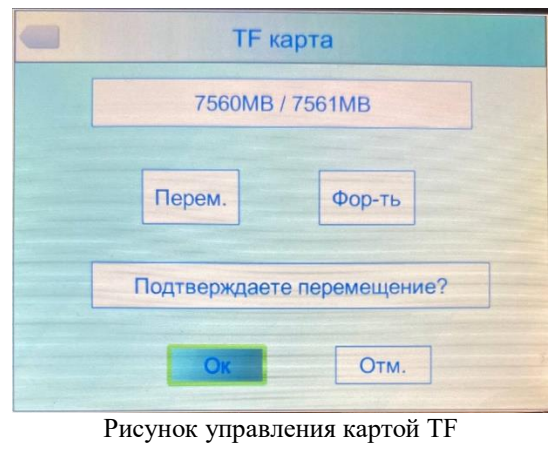

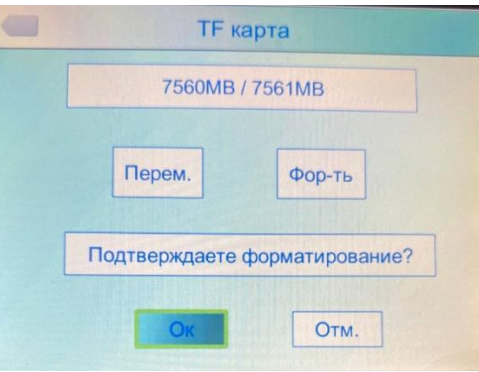

Успешное форматирование карты TF

Нажмите клавишу «Ввод», чтобы открыть плавающую панель, затем выберите опцию «Настройки», чтобы активировать главное меню, выберите пункт «Управление картой TF» в меню настройки.

**Выгрузка**: Выгрузить TF-карту.

**Форматирование:** Эта функция используется для форматирования TF-карты. Выберите параметры форматирования, нажмите клавишу подтверждения для форматирования, нажмите клавишу отмены или клавишу «C», чтобы отменить форматирование

**! Примечание**: Убедитесь, что файл больше не нужен или был скопирован перед форматированием; после формирования тепловизионные снимки будут утрачены безвозвратно. Если формат по ПК, пожалуйста, выберите FAT16 для форматирования карты.

#### <span id="page-22-1"></span>4.6.6 Настройка фотографий

Нажмите клавишу подтверждения, чтобы открыть плавающую панель, затем выберите опцию «Настройки», и выберите опцию настроек камеры.

**Связанные изображения:** Эта функция заключается в объединении инфракрасного изображения с цифровыми изображениями, чтобы сохранить изображения вместе.

**Режим аннотации изображения**: этот параметр имеет два типа аннотаций: звуковые аннотации и текстовые аннотации. Аудио аннотации - это добавление голоса при сохранении изображения; текстовая аннотация предназначена для добавления текстовых сообщений при сохранении изображения.

**CS выстреля:** Установка непрерывной съемки количество листов может быть установлено для 1, 3, 5, 10 снимков.

**Интервал непрерывной съемки:** может быть 0,5 с или 1 с.

**Время записи:** можно установить 1, 3, 5, 10 или 15 минут для отключения записи.

Установите путь для сохранения файла, тип каталога может быть установлен по выбору, по

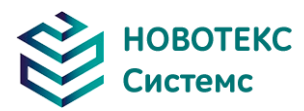

месяцу, по дате.

В режиме предварительного просмотра путь к файлу воспроизведения задается типом каталога.

<span id="page-23-0"></span>4.6.7 Настройка системы

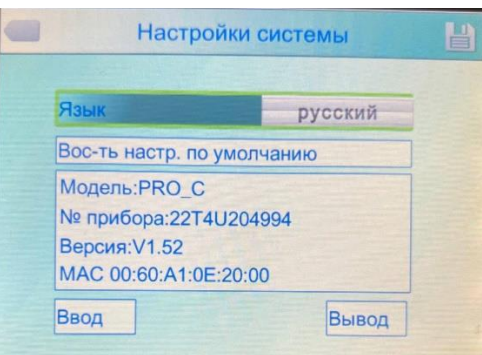

Меню настроек системы

Нажмите клавишу «Ввод», чтобы открыть опцию «Настройки», выберите пункт «Системные настройки» в меню настроек. Пользователи могут настраивать язык системы, форматы времени/даты, время/дату, восстановить заводские значения элементов. Нажимая клавишу «Вверх»/ «Вниз», чтобы переключить настройку, используйте клавиши со стрелками «Влево» и «Вправо», чтобы задать содержимое настройки. «>» указывает, что есть меню более низкого уровня, используйте правый щелчок для ввода.

**Язык:** Настройка языков.

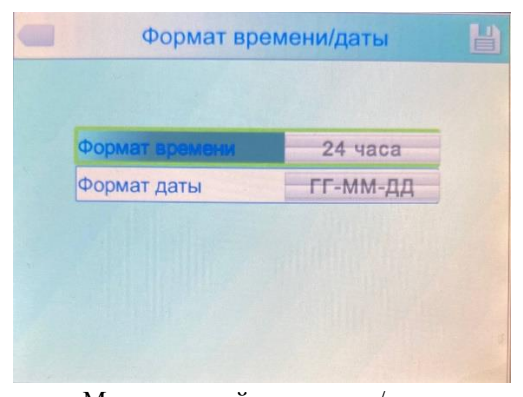

Меню настройки времени/даты

Изменение формата времени/даты.

#### **Установка времени:**

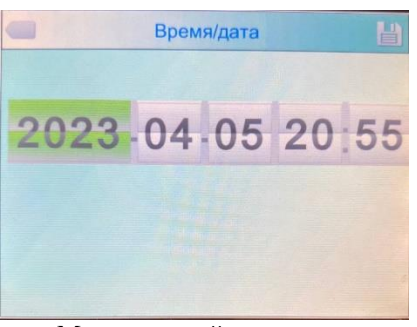

Меню настройки времени

Клиент может через меню «Настройка времени» установить время.

После настройки данных время будет сохранено.

Пользователи могут настроить год, месяц, день, час, минуты. Для выполнения настроек нажимайте левую и правую клавиши.

#### **Формат даты:**

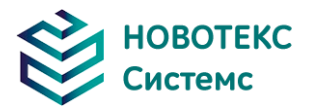

**! Примечание:** Когда тепловизионная камера остается неиспользованной в течение длительного времени из-за ограниченного внутреннего заряда батареи, необходимо повторно отрегулировать время системы.

**Восстановление заводских настроек:** эта функция используется для восстановления заводских настроек. Нажав кнопку подтверждения, появится меню настроек, продолжайте нажимать клавишу подтверждения системы для восстановления заводских настроек. При нажатии кнопки отмены восстановление заводских настроек будет отменено.

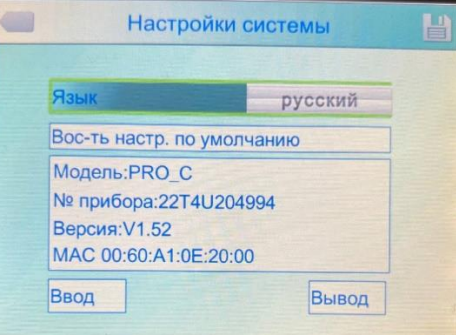

Восстановление заводских настроек

**! Примечание:** Восстановление заводских настроек отменит все пользовательские параметры.

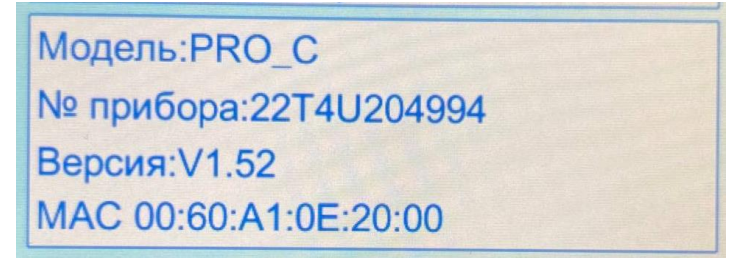

Версия системы

Отображение модели тепловизионного устройства, номера устройства, номера версии программного обеспечения и MAC-адреса MAC-адрес.

Импорт: Новая TF-карта / Создание каталога DCIM / Импорт на TF-карте, импорт фиксированного имя файла как PicNote.cfg.

Форма имени файла: [Примечание]

- Примечание $1 =$
- Примечание $2 =$
- Примечание $3 =$

Каждая строка не более 20 слов. После завершения импорта перезапустите инструмент, чтобы. Экспорт: TF-карта, убедитесь, что TF-карта находится в камере, затем выберите «Меню», а затем нажмите кнопку «Экспорт», чтобы экспортировать содержимое, хранящееся в каталоге TF-карты DCIM / Export.

#### **4.7 Управление файлами**

#### 4.7.1 Удалить

<span id="page-24-1"></span><span id="page-24-0"></span>Эта функция используется для удаления данных, хранящихся на TF-карте. Откройте диспетчер файлов клавишами «Вверх» и «Вниз», чтобы выбрать файл, который вы хотите удалить, нажмите клавишу «S», чтобы открыть окно запроса, удалите выбранные в данный момент файлы нажатием клавиши «Ввод», голосовые или текстовые комментарии к изображению также будут удалены. Чтобы отменить удаление нажмите клавишу «C».

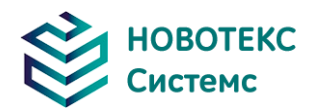

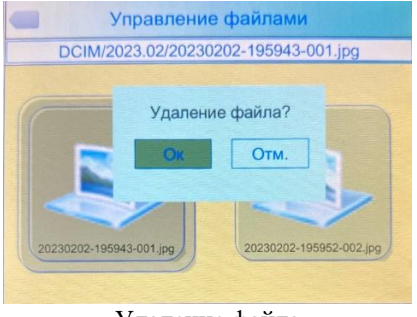

Удаление файла

**! Примечание**: Перед удалением убедитесь, что файл больше не нужен или является резервным копированием, удаленное изображение не может быть восстановлено

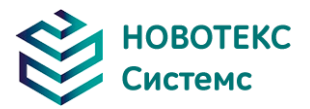

## <span id="page-26-0"></span>**5Технические характеристики**

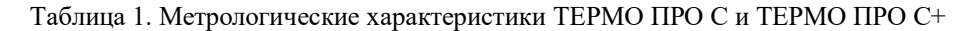

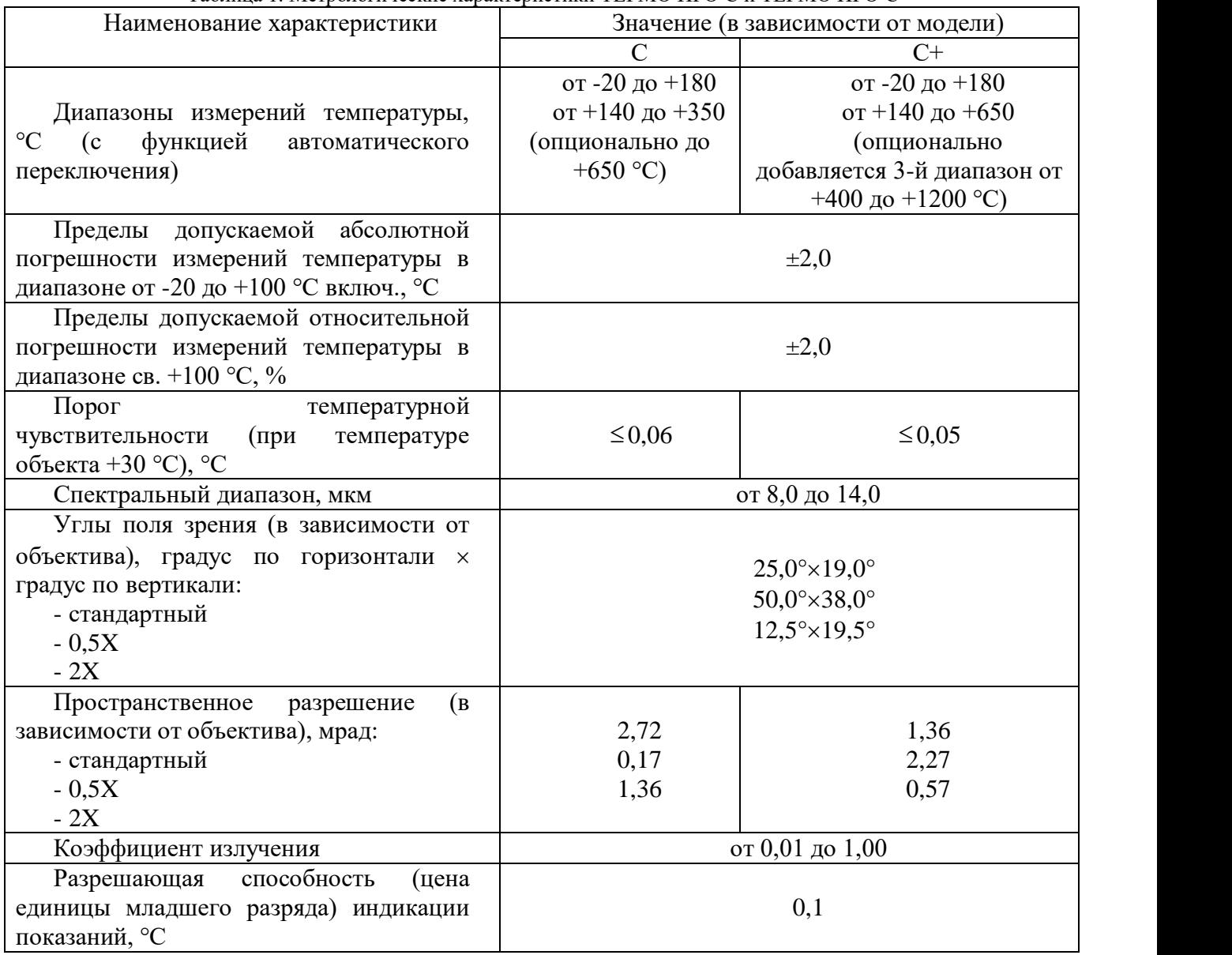

Таблица 2. Технические характеристики ТЕРМО ПРО С и С+

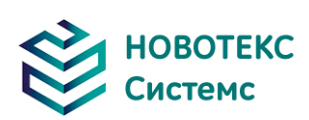

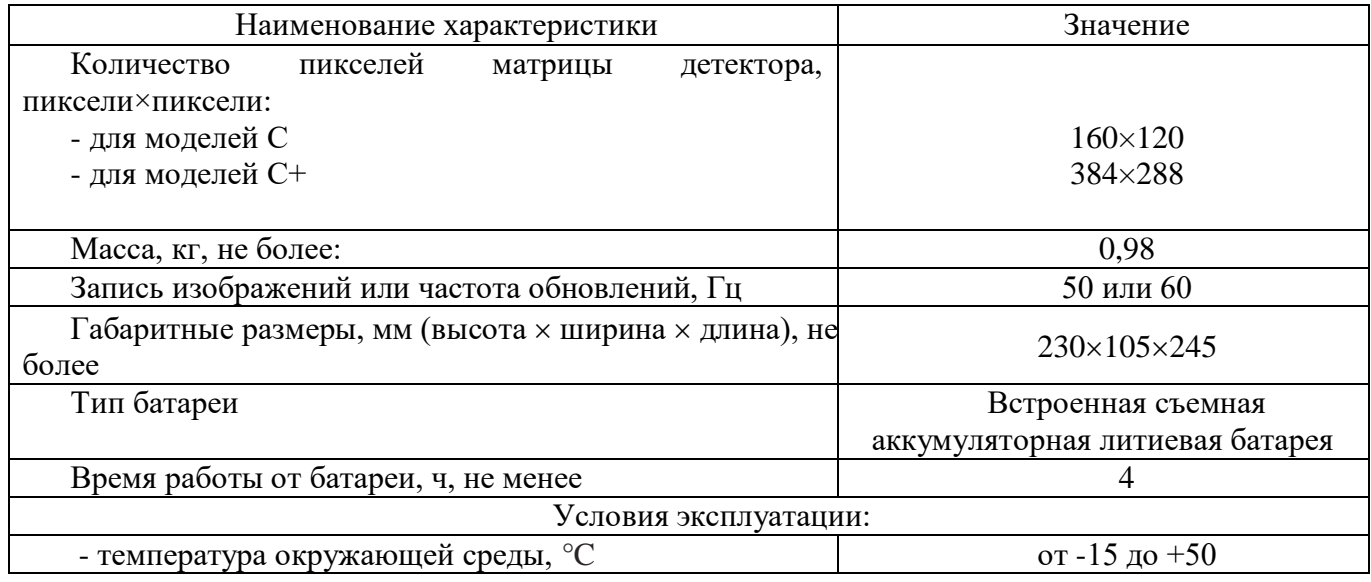

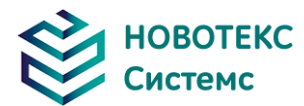

<span id="page-28-0"></span>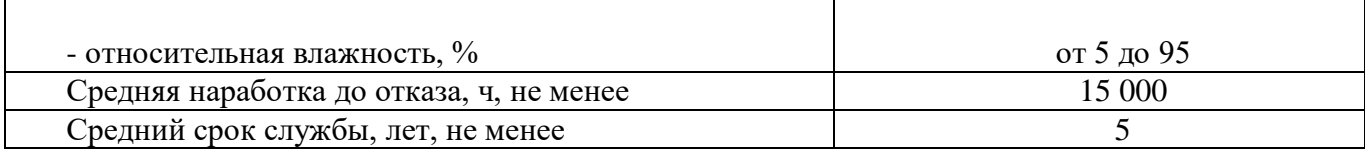

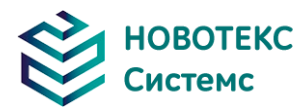

## **6 Устранение неполадок**

Для диагностики и устранения проблемы следуйте приведенной ниже таблице. Если проблема не устранена, обратитесь в наш сервисный отдел

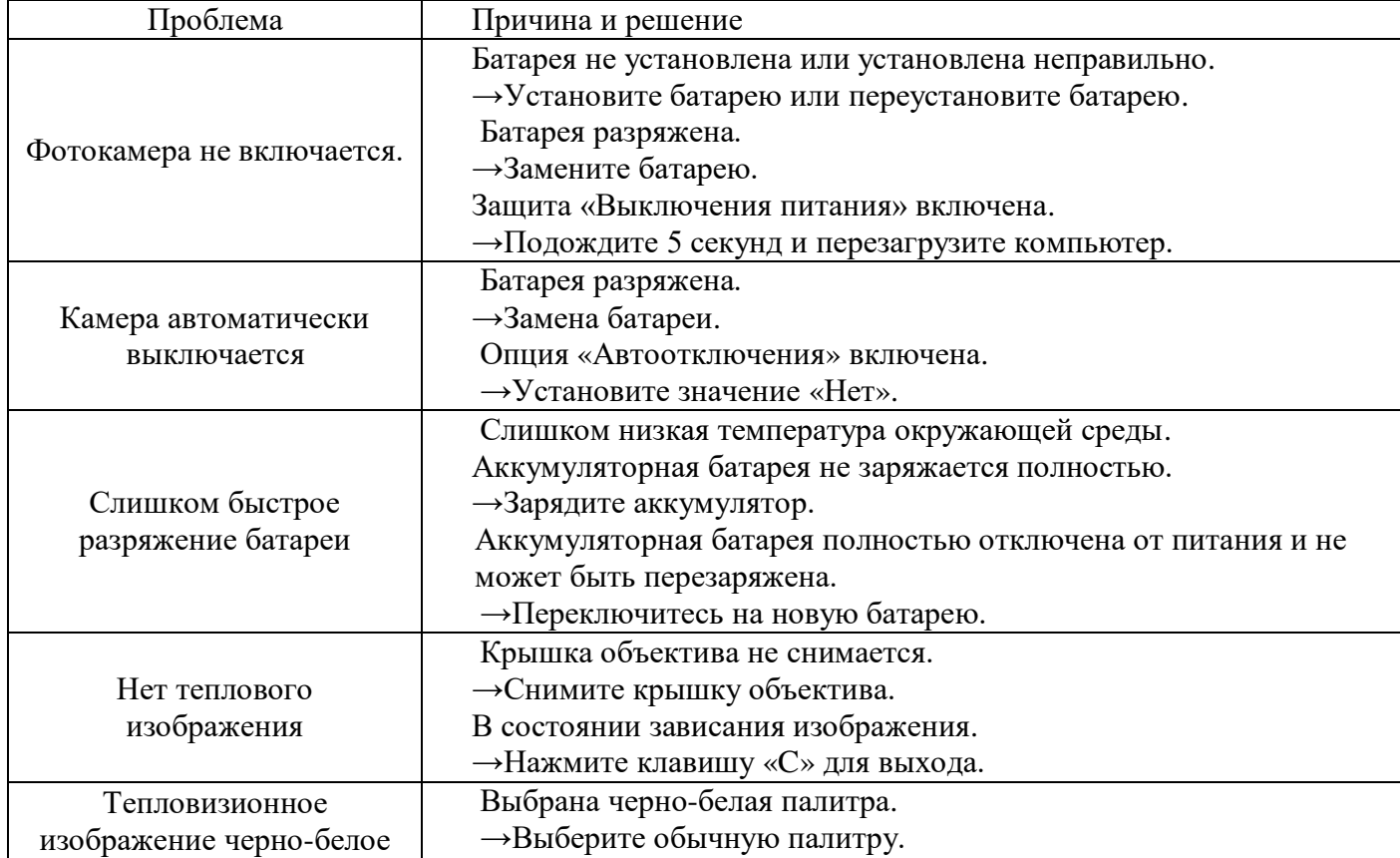